## **HƯỚNG DẪN HỌC SINH HỌP TEAMS TRÊN ĐIỆN THOẠI**

Học sinh lên AppStore (nếu dùng Iphone) hoặc ChPlay (Android) để tải Microsoft Teams về

 $+749\%$ 

Giao diện sau khi cài đặt

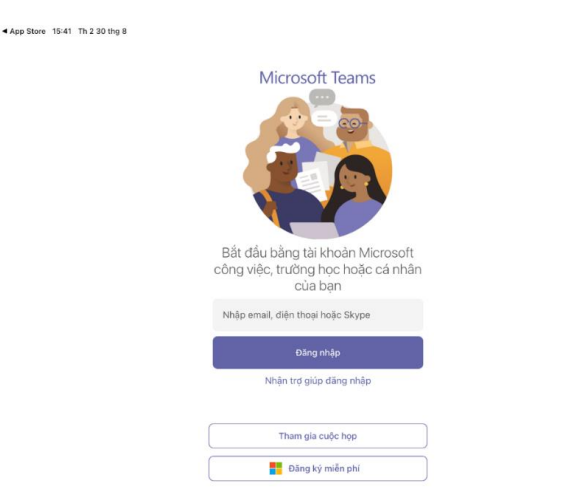

Học sinh chọn môn học, sau đó click vào Tham gia phòng học trực tuyến

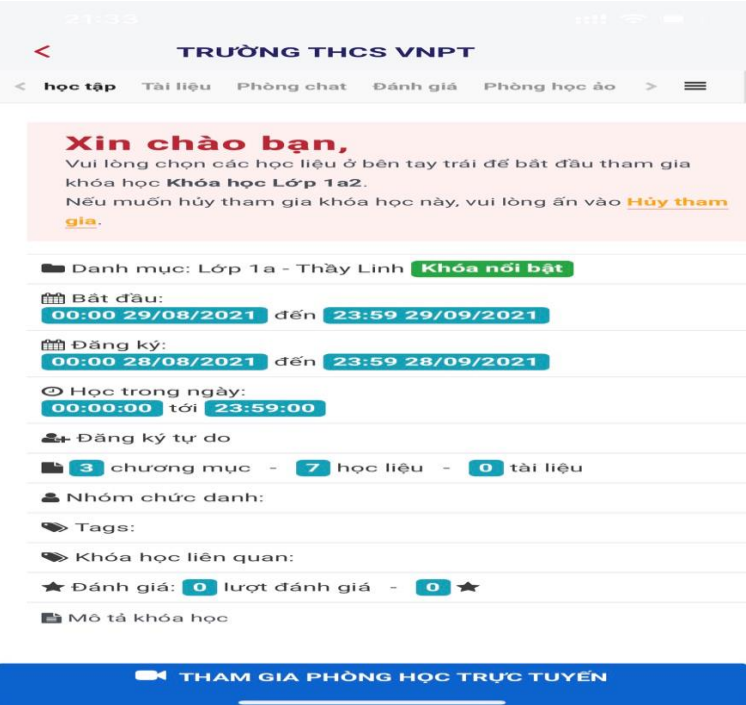

chọn tham gia với tư cách khách

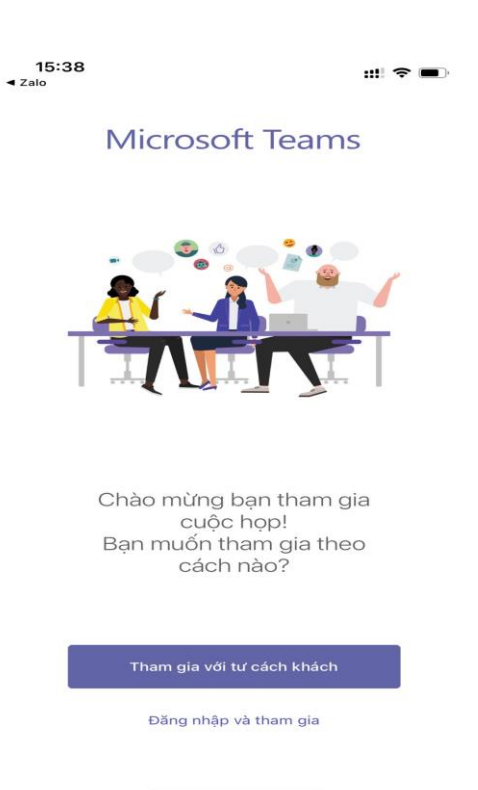

Sau đó điền tên học sinh, chọn tham gia cuộc họp

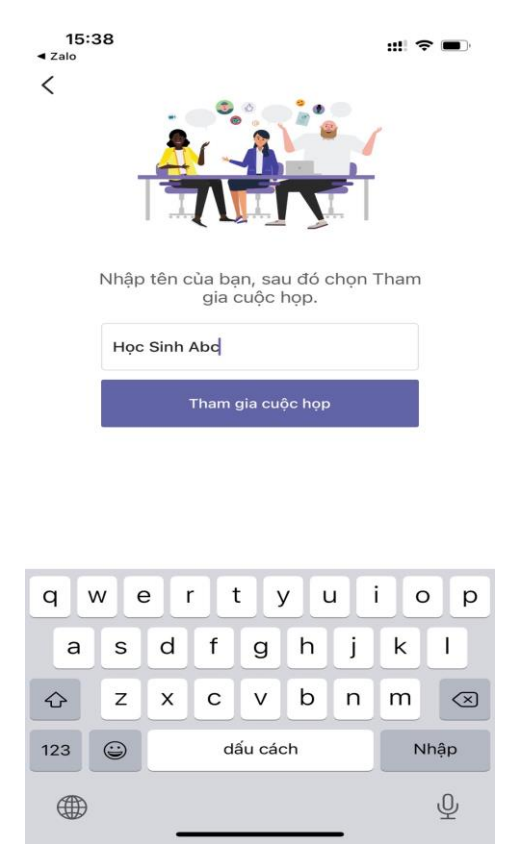